### Financial Management

### Purchasing

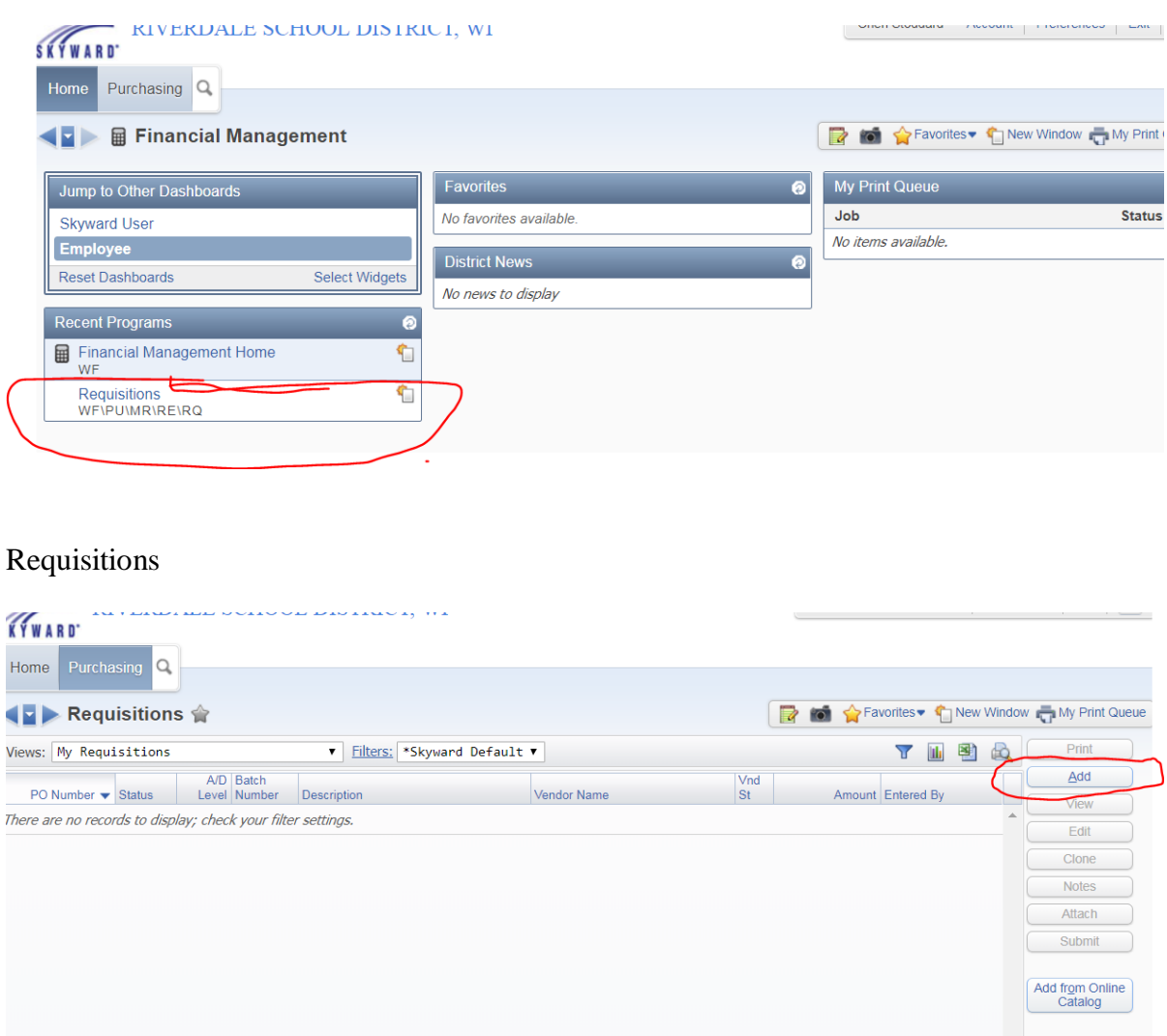

## Add-- to add a regular requisition

If you want to order from the online catalogs Clink on the add from online catalog on the lower right hand side. This is for orders for School Specialty, Really Good Stuff, and Amazon. It will take you to their website.

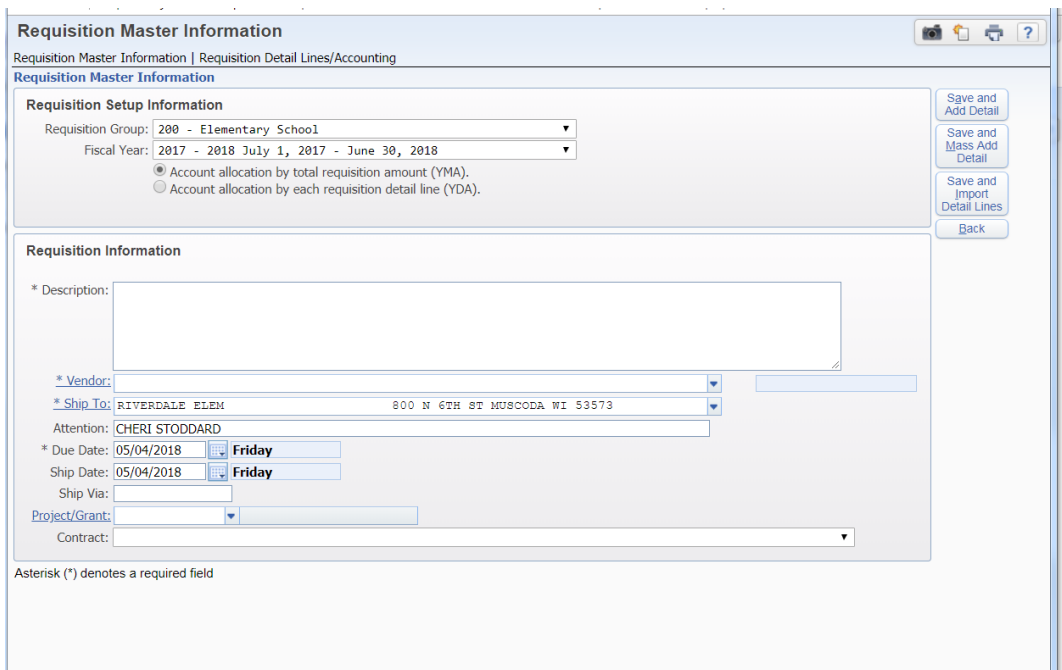

Pick Group Fiscal Year—Be sure to use the correct fiscal year Description Vendor Ship to: Attention Due Date-doesn't matter except for the same fiscal year Ship Date

Then click on Save and add detail on the right

It will take you to the following:

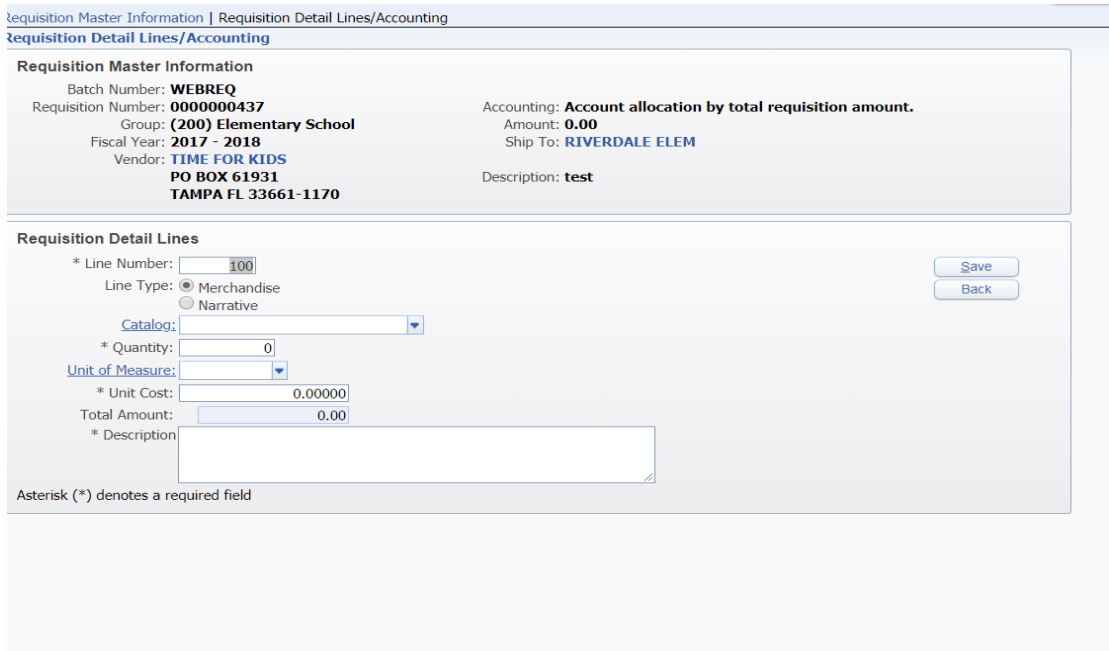

You can add catalog number Required places are Quantity, Unit Cost, and Description Click Save on the right

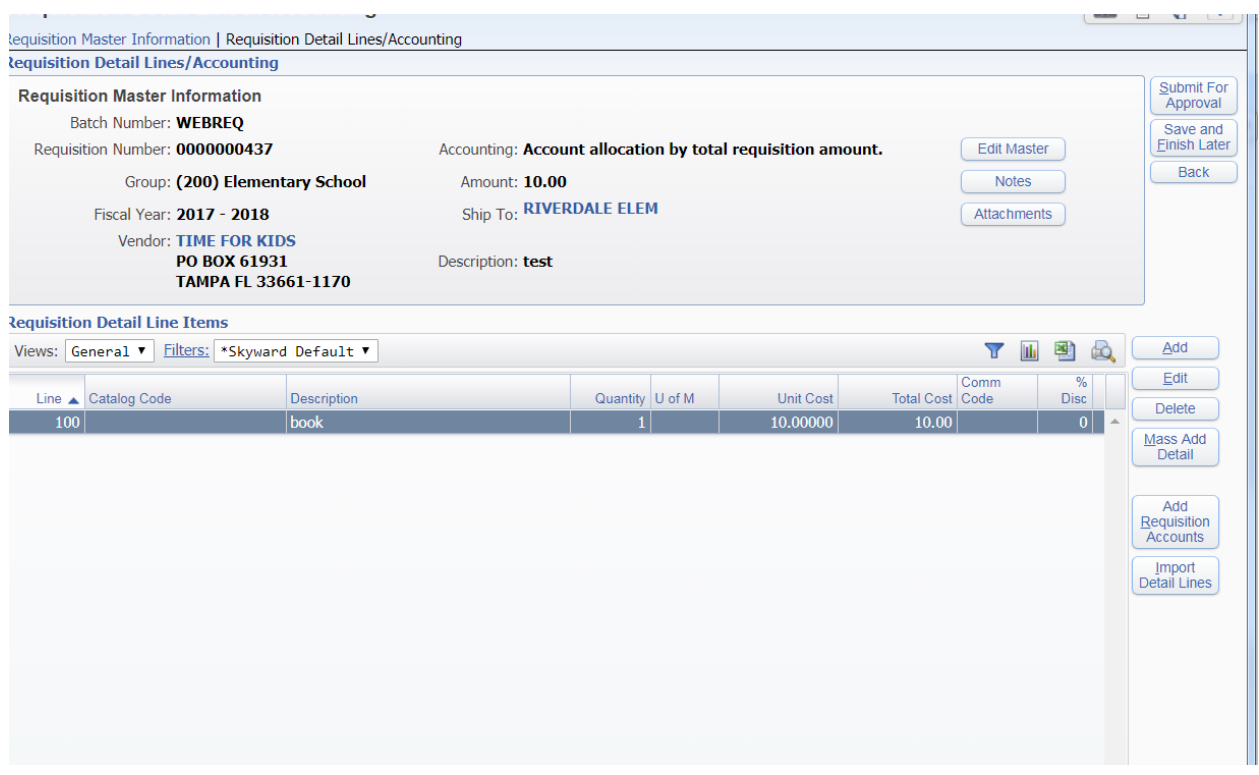

This is where you put the account number

# Click on add requisition accounts on bottom right

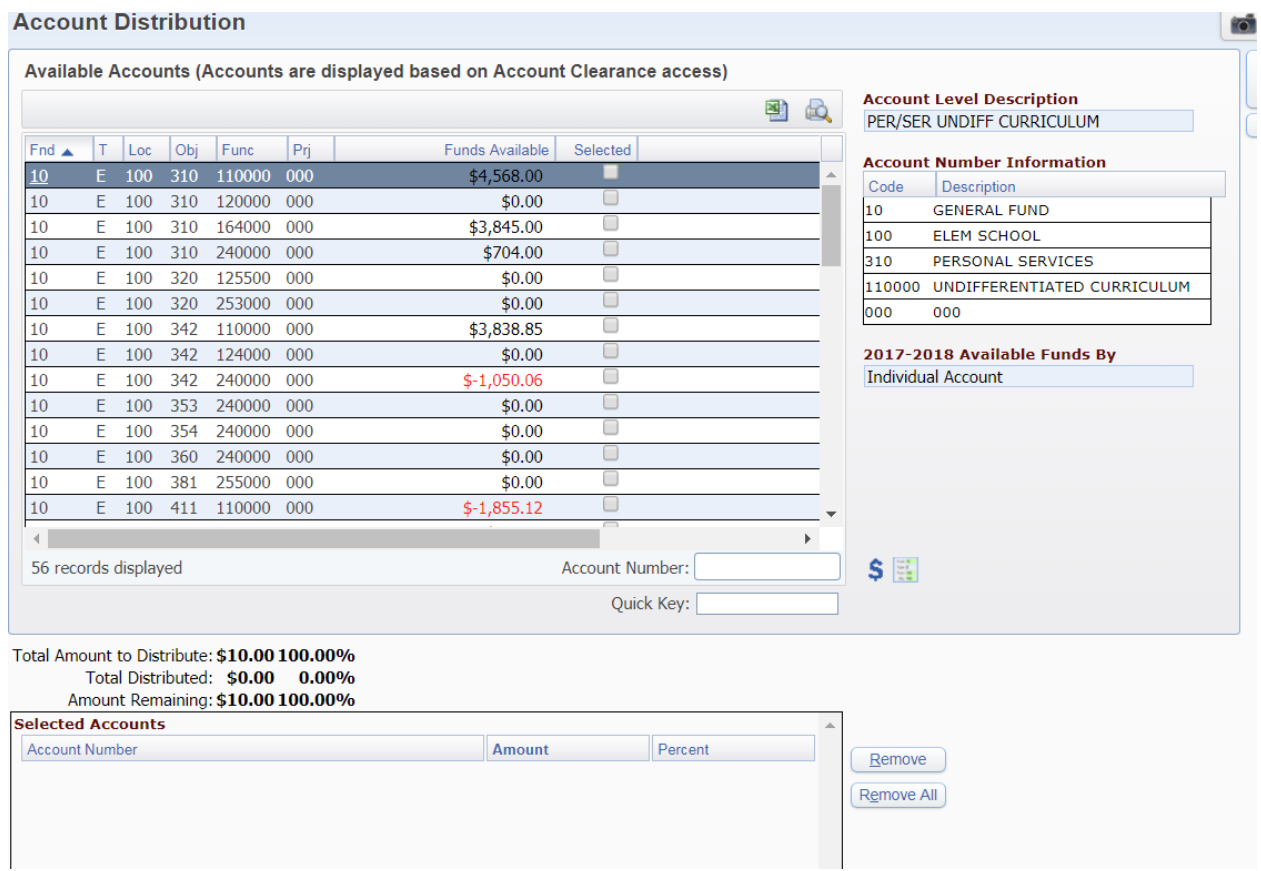

Beside the Quick Key put in your number

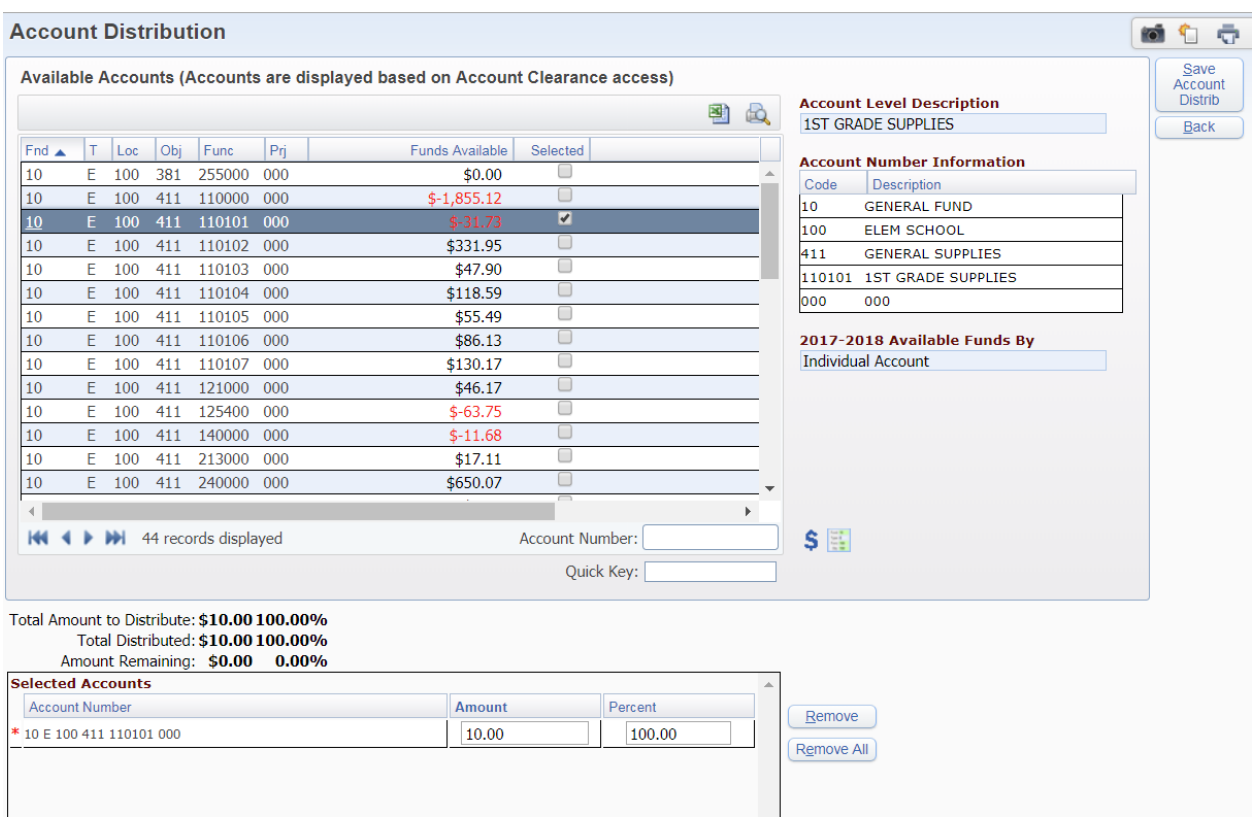

## It will look like this -ABOVE

On the right side you can check to make sure it's the correct account Click –Save Account Distrib on right side

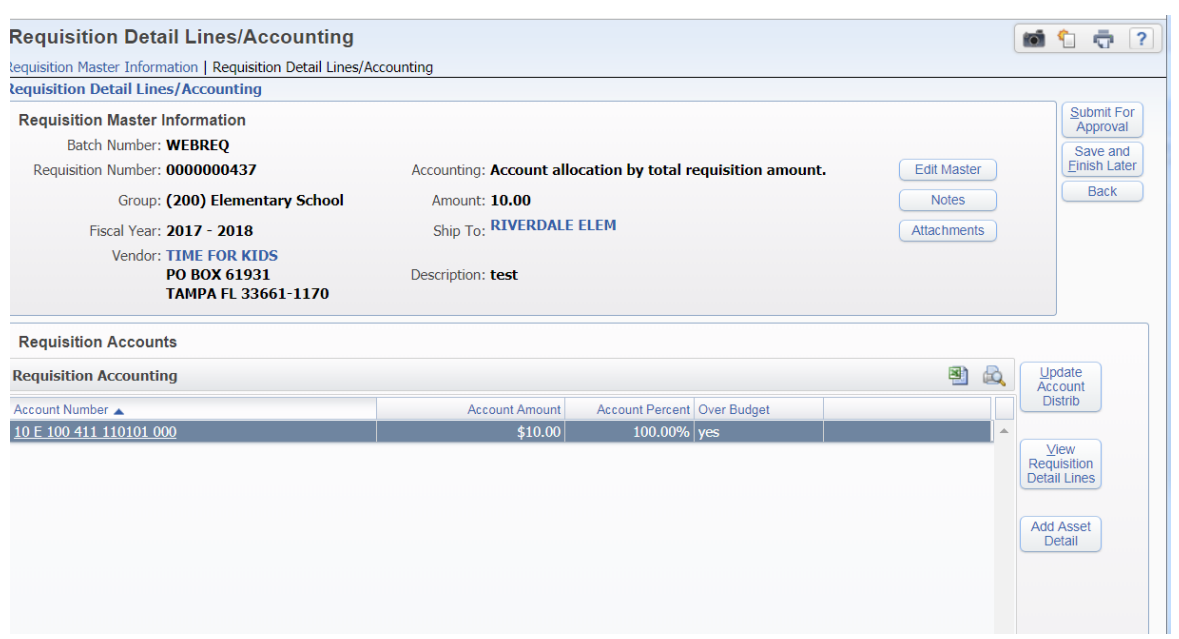

Click submit for approval – on right side